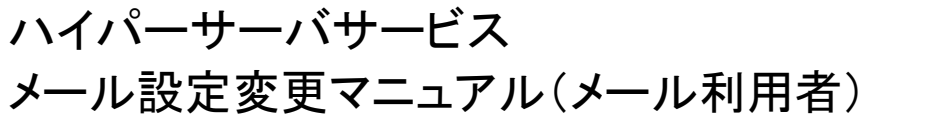

ご利用のメールアドレスにて、ハイパーサーバーのコントロールパネルへのアクセスが許可されているかを、あら かじめ管理者にご確認下さい。

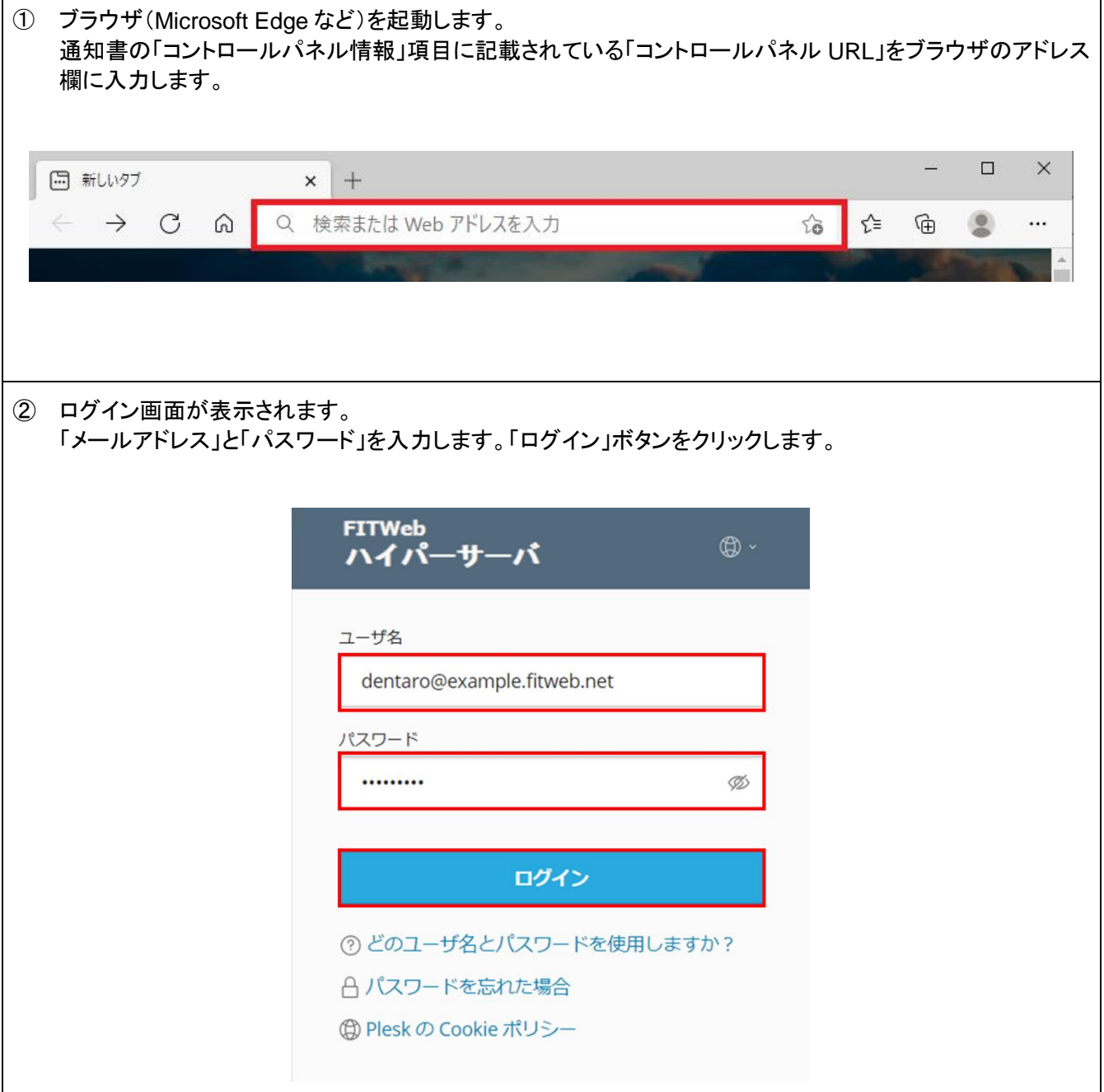

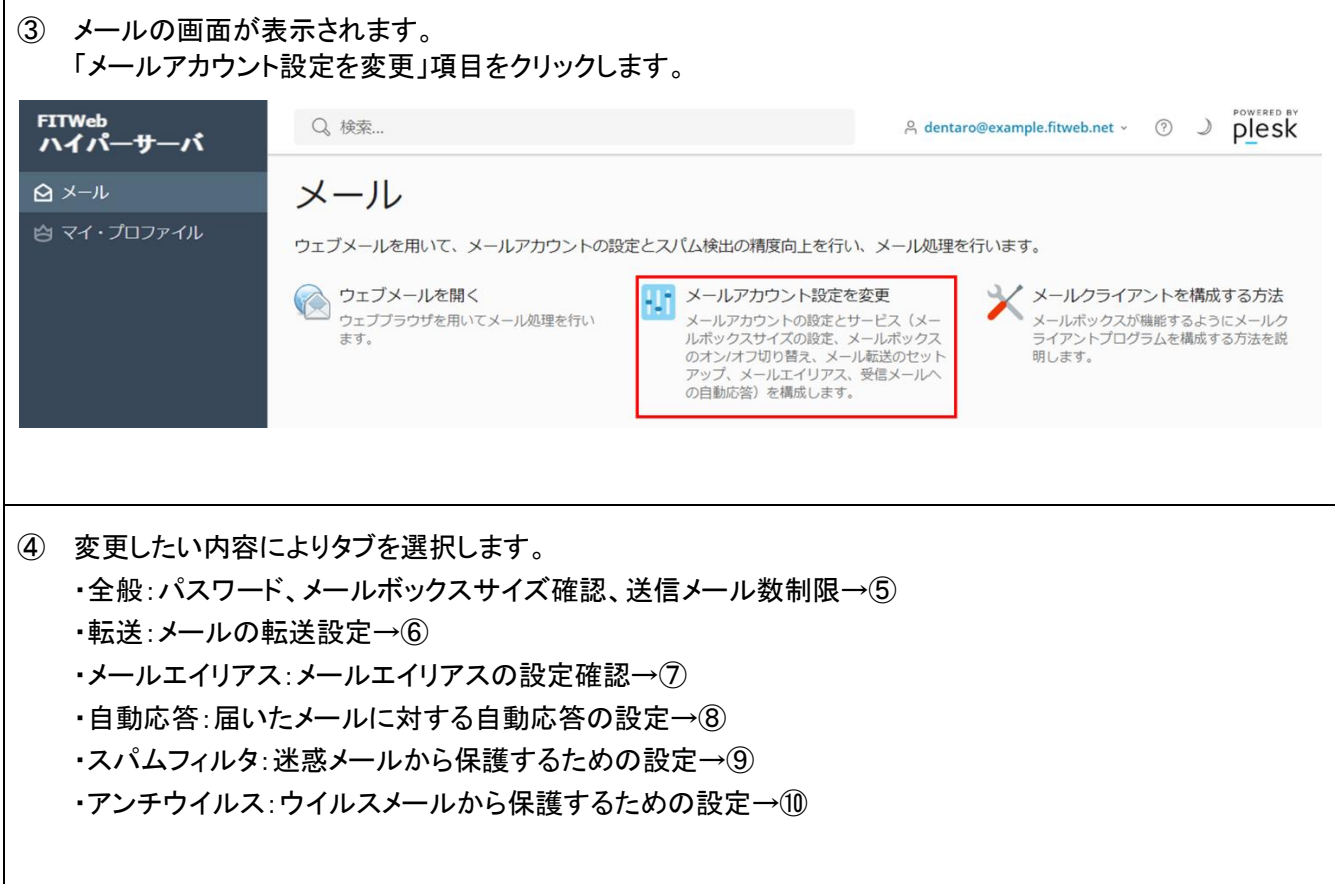

⑤ 全般タブが表示されます。変更したい項目のみ設定してください。

メールアドレスの変更、「メールボックス」のオフ/オンやメールボックス容量の設定は管理者でのログインで ないと設定できません。

続けて設定をする場合は「適用する」ボタン、他に設定が無い場合は「OK」ボタンをクリックし、完了です。

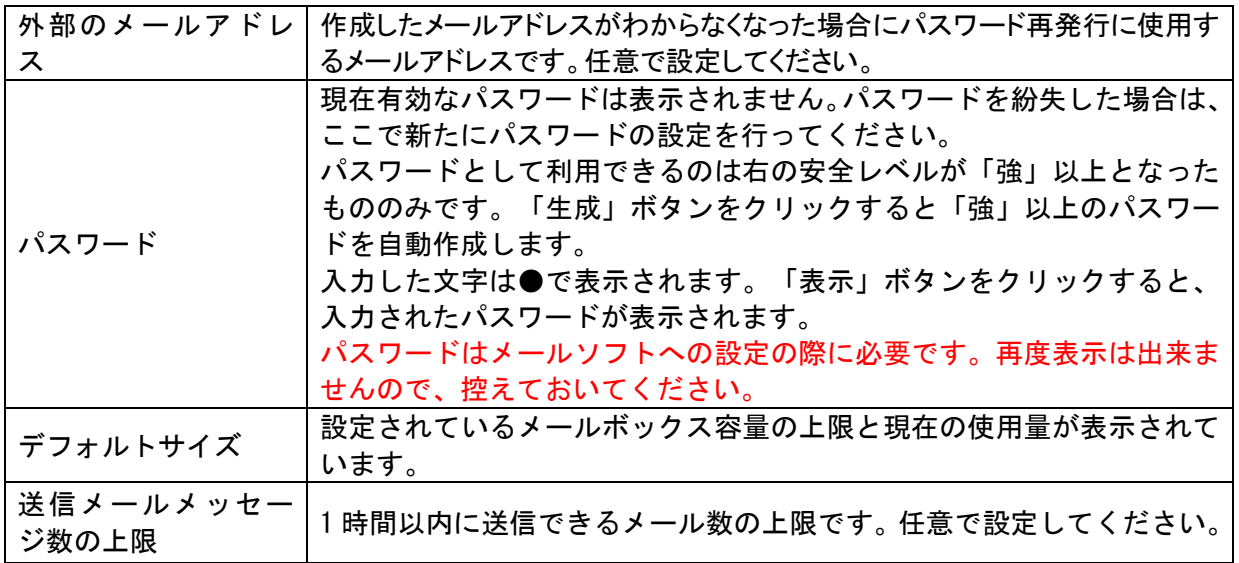

## dentaro@example.fitweb.net

全般 転送 メールエイリアス 自動応答 スパムフィルタ アンチウイルス

このメールアカウントに追加ユーザが紐付けられている (顧客パネルへのアクセスが有効である) 場合、このページで行った変更が当該ユーザの設定にも遣 ワードを変更すると、追加ユーザのログイン名とパスワードが新しい値に変わります。

![](_page_2_Picture_98.jpeg)

![](_page_3_Picture_32.jpeg)

 $\mathbf{r}$ 

![](_page_4_Picture_12.jpeg)

⑧ [自動応答]画面が表示されます。 当該メールアドレス宛に届いたメールに対して自動応答を設定することができます。 ールの<br>お定を希望する場合は、「自動応答をオンにする」にチェックをします。 以降の設定は希望に応じて任意で設定を行なってください。 続けて設定をする場合は「適用する」ボタン、他に設定が無い場合は「OK」ボタンをクリックし、完了です。

![](_page_5_Picture_91.jpeg)

![](_page_5_Picture_92.jpeg)

![](_page_5_Picture_93.jpeg)

⑨ [スパムフィルタ]画面が表示されます。 スパムメール(迷惑メール)のフィルタ(振分けと削除)の設定を行います。設定を希望する場合は「このメー ルアドレスに対してスパムフィルタをオンにする」にチェックを入れます。

「スパムとして分類されたメッセージに対する処理」はご希望に合わせて設定して下さい。 「詳細な設定を表示」をクリックすると、スパムフィルタの感度、ホワイトリストやブラックリストの設定ができま す。ご希望に合わせて設定を行ってください。

※ スパムフィルタの感度の数値は、メールをスパムであるとみなすための判断基準の値です。初期値では 7 になっています。より感度を高くする場合は、数値を下げてください。

続けて設定をする場合は「適用する」ボタン、他に設定が無い場合は「OK」ボタンをクリックし、完了です。

![](_page_6_Picture_50.jpeg)

![](_page_7_Picture_23.jpeg)